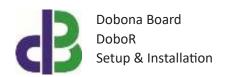

# Setup & Installation

# **Table of Contents**

- 1. 2
- 2. 2
- 3. 2
- 11
- 12
- 13
- 14

www.iotsprint.com Page 1 of 14

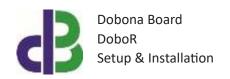

#### 1. Introduction

The following file contains information about setting up and running the dual-relay dobona boards called DoboR and DoboRI. The DoboR is a small Wi-Fi enabled board that typically fits in a domestic distribution electrical panel. After proper setup, the DoboR will allow its user to remotely control via his internet-enabled phone or tablet up to two appliances in his house. Each appliance must of course have its supply taken from the same panel where the DoboR is installed. Typical usage could be to control a house boiler or a water electrical heater etc... . The DoboR should be powered by a regulated 12V/500mA supply (not provided). The DoboR contains two separate normally open relays each capable of switching 1500Watts of resistive load. The exact terminal connections are drawn on the Dobona enclosure fascia. The DoboRI board is similar to the DoboR in terms of having two relays but has also an additional 12V digital input. This input could be used to send an email notification to the user whenever activated or deactivated. Typical usage for this input could be an alarm system. For the remaining of this document we will only refer to DoboR as DoboRI is almost similar in terms of setup.

### 2. Prerequisites

To install DoboR, the user must:

- Have basic information about installing electrical components, otherwise call an electrician to do the necessary wiring
- Own a DoboR board
- Have an internet connection
- Download the "dobona" application from the Play Store (Android) or the Apple Store (iOS)

#### 3. How to setup the board?

- User installs DoboR in his house electric panel that must be covered by his wifi
  internet router. a certified electrician must be called in to do the electrical branching.
- 2. User downloads dobona app to his android or apple phone/tablet.
- 3. User makes sure that the jumper on his board is plugged in before powering up the DoboR for the first time. He should make sure he has a constant internet connection during all of the setup session.
- 4. User launches dobona app. the first screen that appears is the live log screen with scrollable fifty lines, each for setting up a separate board. The red font with the downward thumb shows that no board has been setup so far (Fig.1).

www.iotsprint.com Page 2 of 14

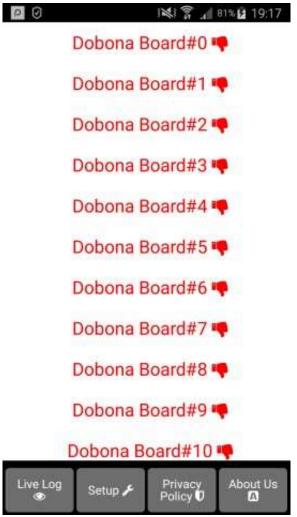

Fig 1.

5. Since no board has been setup yet, the user should press on the setup button on the bottom of the screen to move to the setup page, which looks similar the live log page but with a beige background (Fig.2).

www.iotsprint.com Page **3** of **14** 

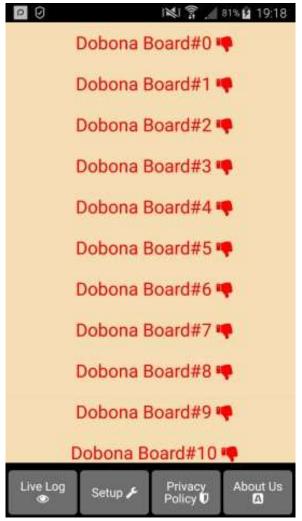

Fig 2.

6. In order to setup a board, the should press any of the red lines. supposing he presses on the first line (Dobona Board#0), after which he is presented with a popup screen to choose the board type (Fig.3). since we are interested in DoboR board only, the user should press the DoboR (relays).

www.iotsprint.com Page 4 of 14

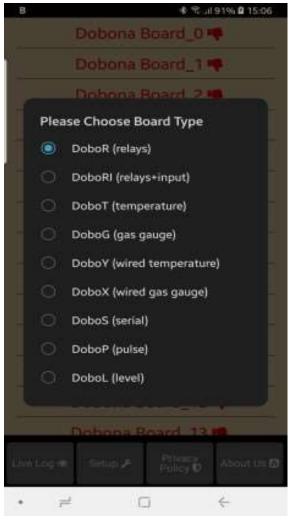

Fig 3.

7. He is then presented with the next screen where he is prompted to enter a name for the dobona board he chose (Fig.4). supposing he writes "city" as name and makes sure the phone/tablet has an internet connection, and presses on the next button, he is taken to a new screen to register the board on the server (Fig.5).

www.iotsprint.com Page **5** of **14** 

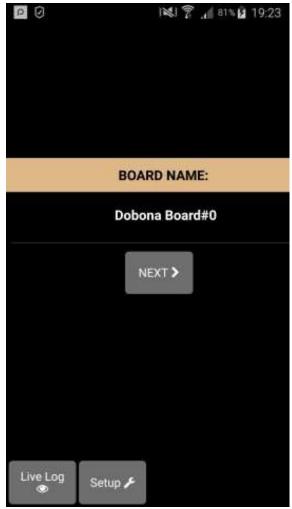

Fig 4.

8. User must enter the ssid and password of the internet enabled Wi-Fi network where the DoboR will be installed. The reg.key is automatically generated by the server. If the user wants to receive an email notification whenever any of the relays on the DoboR switches on or off, he should tick the "register phone for email notification". a field to enter the email will appear on the screen where the user can enter his email. After completion, the user presses on the save and register on server button to send the entered data to the server and move to the next screen. If the DoboR board has already been setup from a previous phone/tablet and the user wants to enable his phone to control it, he should press on the pen thumbnail to enter the previously setup DoboR reg.key before pressing on the save and register on server button. If the reg.key, ssid and password are correct, then he will be directed to the live log screen

www.iotsprint.com Page 6 of 14

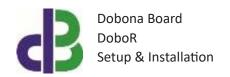

to check the relays statuses and switches them on or off and the setup will be over (in this case go directly to step 10).

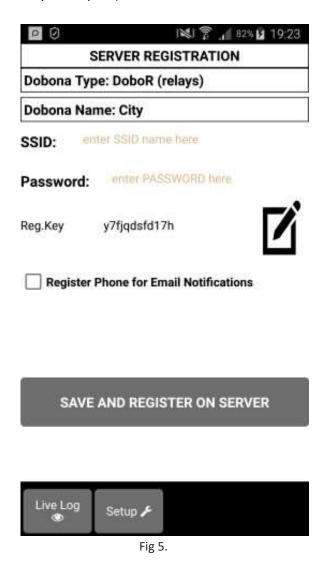

9. On the next page (Fig.6) the first thing the user has to do is to switch the phone/tablet Wi-Fi connection to the "Dobona\_xxxx" network that should appear on the list of available Wi-Fi networks. That network requires no password. After entering names for each relay, the user can tick the high speed communication for the fastest communication between DoboR and the server, the enable power up notification for receiving an email after each DoboR powering up, and finally to enable only one of the two relays at a time. Pressing the send info to dobona will send the entered data to the DoboR. If the connection was successful then the "dobona" network should disappear from the list of available networks on the

www.iotsprint.com Page **7** of **14** 

phone/tablet and the live log screen (Fig.7) is shown. Please check section "4. How to run the board" in order to run the DoboR. The user will notice that the Dobona Board#0 is now replaced with city with a green font and thumbs up to indicate that the board has been setup.

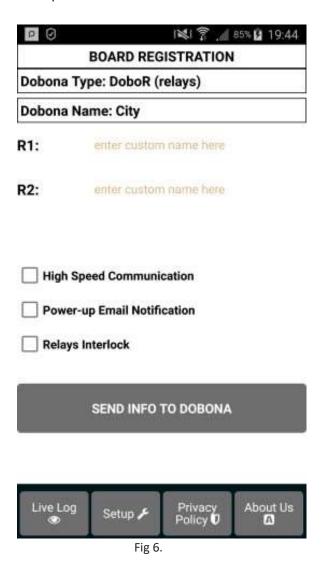

www.iotsprint.com Page 8 of 14

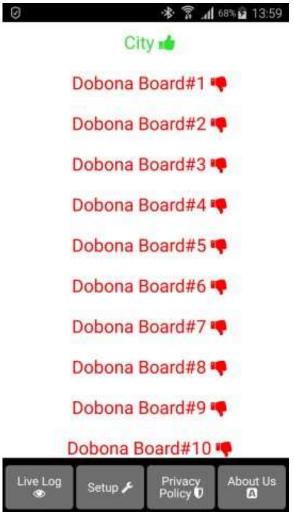

Fig 7.

10. Now pressing on the city line will display the live log screen related to the DoboR board that has been setup (Fig.8). The status of each relay is showed (off or on) below the relay name. Pressing on the green button will send instructions to the server to turn the relevant relay on and pressing on the red button will send an off command to the server.

www.iotsprint.com Page **9** of **14** 

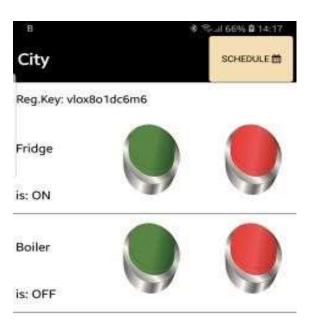

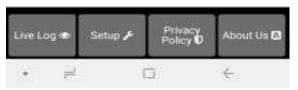

Fig 8.

A long press on any of the green buttons will pop a screen that allows the user to enter hours and minutes to operate the relay for specific time duration, after which it will automatically turn off the relay (Fig.9).

www.iotsprint.com Page **10** of **14** 

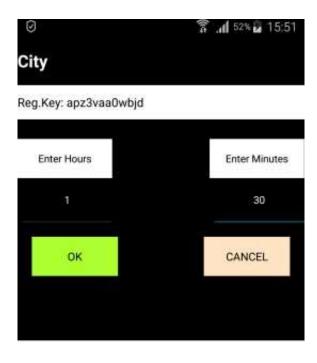

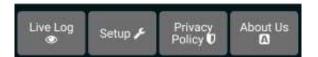

Fig 9.

# 4. How to run the board?

After successful setup, the user must:

- Power down the DoboR by removing the 12V supply
- Remove the jumper on the DoboR
- House the DoboR back in its enclosure
- Place the enclosure in its final panel destination
- Power up the DoboR. The DoboR will now seek the user-entered router SSID and
  password to connect to the internet to receive commands and send updates via its
  remote server. It should be noted that poor internet service or weak local router
  WiFi coverage will impact DoboR performance.

www.iotsprint.com Page **11** of **14** 

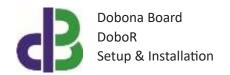

## 5. How to delete the board setup?

In order to delete an already setup DoboR from the user phone/tablet, he must:

- Launch the dobona app
- Press on the Setup button on the bottom of the screen
- The user must make sure his phone/tablet is connected to the internet
- Press on the green line of the board name (City in our case) ☐ The below screen is displayed (Fig.9)

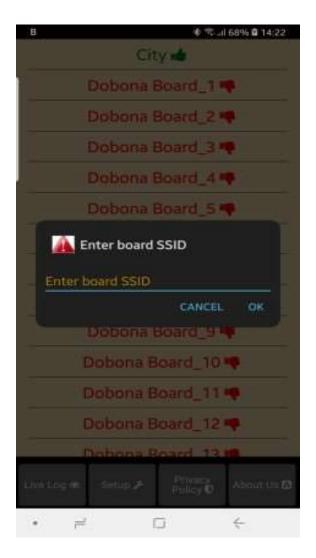

Fig 9.

www.iotsprint.com Page 12 of 14

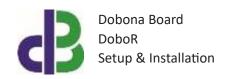

 Press on the YES button. The app. Will send info to the server to delete the "City" board information and will also delete it from the phone.

#### 6. How to make a scheduled command?

It is possible for a DoboR owner to switch any or both of its relays automatically from the server at any daily or weekly intervals. This can be achieved in two ways. Either directly from within the app. by pressing on the "Schedule" button on the upper-right corner of the screen (Fig.8), or by connecting to the below address from any browser if he prefers to log in from a PC instead of a mobile for example: <a href="https://iotsprint.com/schedule/schedule.html">https://iotsprint.com/schedule/schedule.html</a> as in (Fig. 10) below. If the user is using the app. then he will be taken directly to Fig.11 instead.

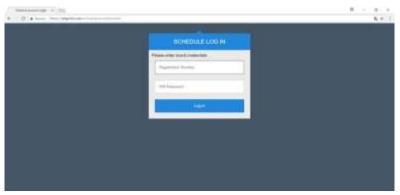

Fig. 10.

Then the user has to fill both the Registration number and the Wi-Fi password for the particular DoboR in order to authenticate. After pressing the Log in button, the user is presented with a new screen (Fig. 11). By scrolling down the screen, the user might notice a checkbox just below the schedule table, and labels below the Save All button that denote the number of hours and minutes each relay was activated for both the current and previous month. Please note that this checkbox can only be used if the board has a digital input (DoboRI). Ticking this checkbox will make the first board relay on whenever the digital input is present and off when the digital input is off.

www.iotsprint.com Page 13 of 14

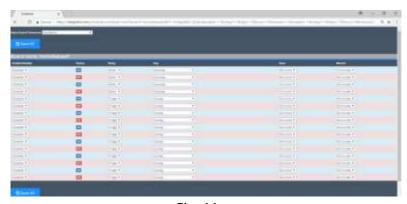

Fig. 11.

Every two consecutive rows of this screen refer to the same schedule. The first one for turning on a relay and the second row for turning it off. The user starts by enabling the schedule, then choosing the relay name he wants to schedule, and then under day column the day of the week (Sunday to Saturday, Every day, Every day except sat. and sun, or only sat. and sun.); then to determine the hour and minutes when the relay is to be activated and deactivated. There is a total of sixteen rows, meaning eight schedules can be programmed for every DoboR. After selecting the entries for the relay(s) the user wants to schedule, he pushes on the save all button to save all the data on the server. A new screen is shown with a message: Successfully updated server database, and the schedules entered become immediately effective.

#### 7. Contact information

For more information or comments, please do not hesitate to contact the Dobona technical team by email at: <a href="mailto:info@iotsprint.com">info@iotsprint.com</a>

We are available from 8:00AM (GMT+3) to 6:00PM (GMT+3).

www.iotsprint.com Page 14 of 14